# Start-up Flow

### Registration

# 1. New Member Registration Page

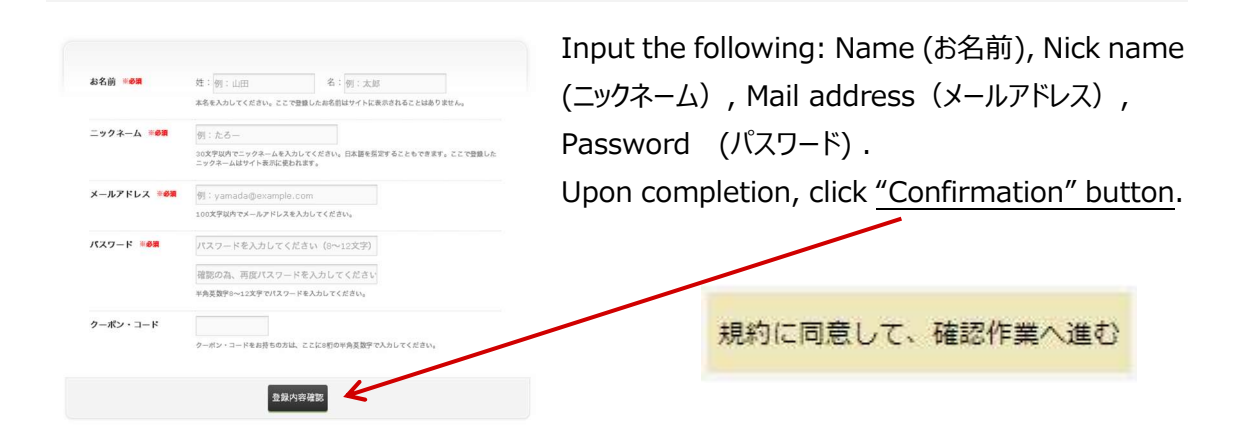

# 2. Confirmation and Mail

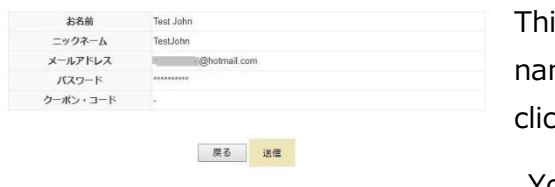

This page gives you a chance to confirm your name, nickname and mail address before clicking the 'Send' button: 送信 You will receive an e-mail

confirming your registration. Check your bulk mail if you do not see it right away.

Clicking on the first link provided in the e-mail will confirm your registration and open a page to log in using your e-mail and password.

# 3. Editing your Profile

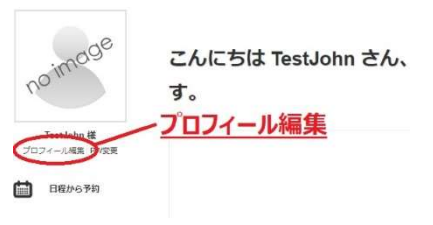

Without finishing your profile, you can't make a reservation. On the Left-hand side of the My page, You will find the "Profile Edit" [プロフィール編集] button. Upon clicking the button, you will see the profile edit page. Your profile data will be helpful for teachers to get to

know you better. Your **Skype ID** is necessary to book a lesson. Please make sure that it is a right one.

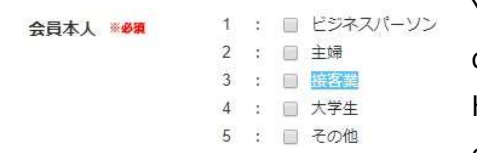

You must also choose at least one of the following descriptors: 1. Businessperson, 2. Homemaker, 3. Hospitality Industry, 4. University Student. If none of these describe you choose 5. 'Other'. When you

are done adding your Skype address and choosing a descriptor, scroll down to the bottom of the page to save your edits by clicking the 編集 button: 鎮隼

## Point Purchase From Your 'My Page'

**1. Click the Card Account icon**  $\mathbb{W}$  *n*-rixing to go to the payment

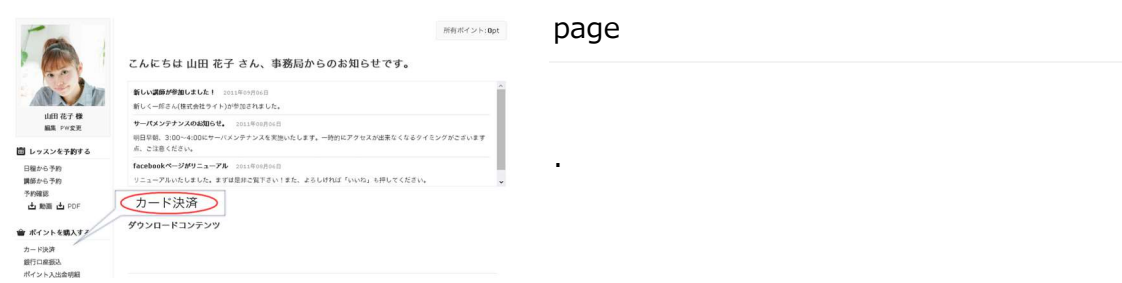

# 2. Choose your plan

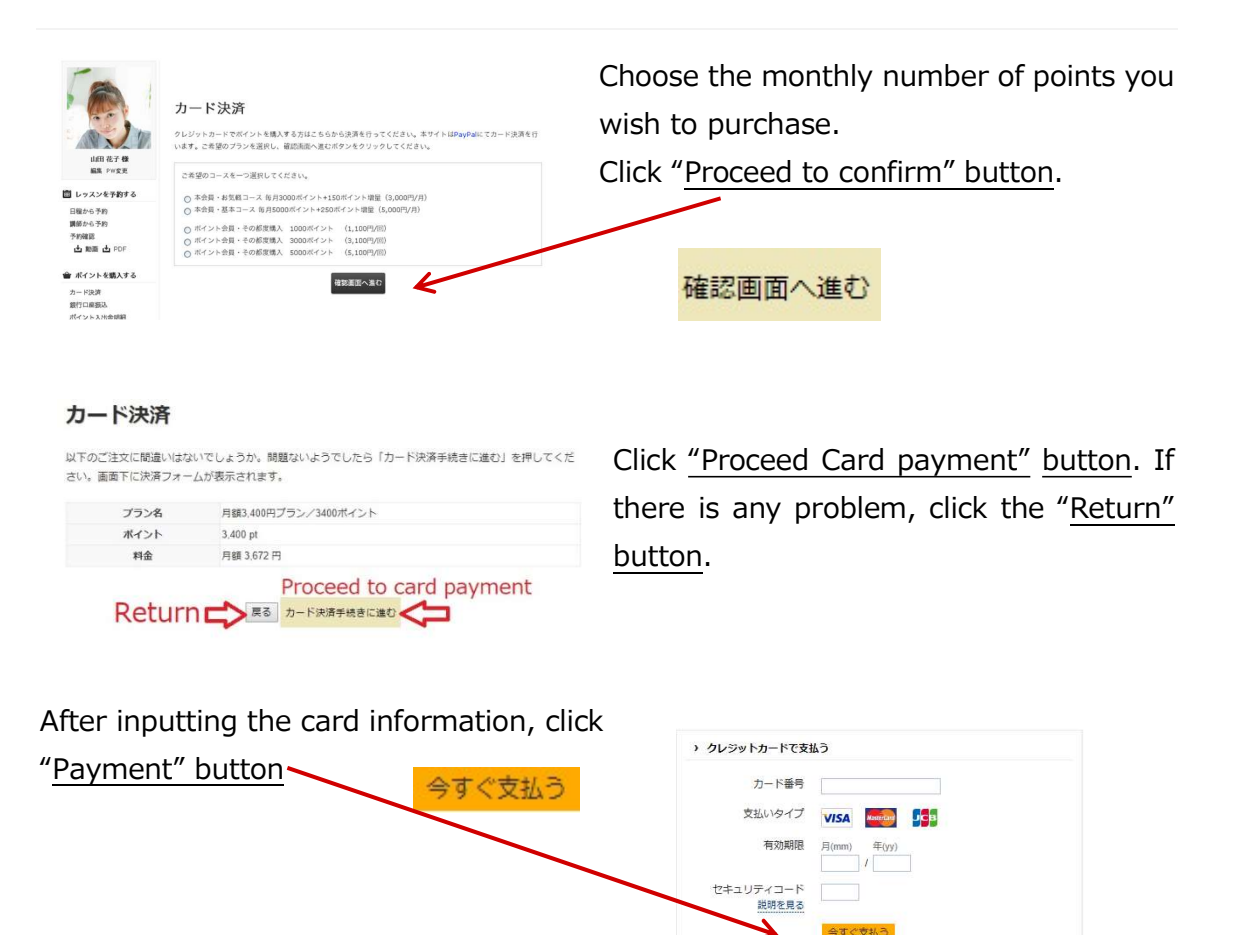

### 3. Receive Points

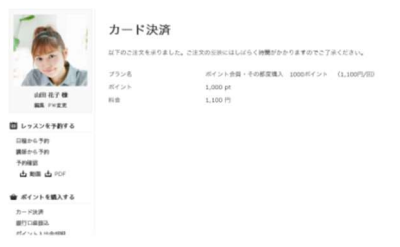

After purchasing the plan, you will see the page shown on the left. You can check the purchased points on My Page under the "ポイント入出金明細" link.

#### Lesson reservation

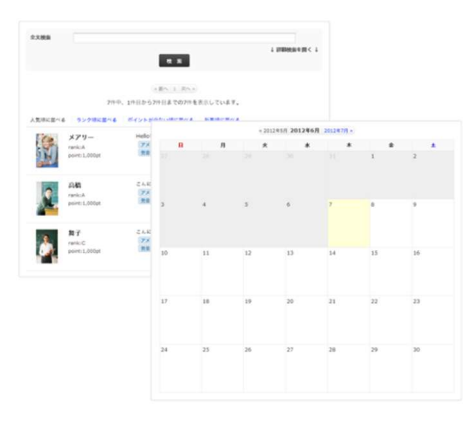

#### 1. Choose a teacher/date

You can choose by teacher or date ("Reserve by choosing a teacher" is shown on the reservation section.) You can see each teacher's profile, message

and schedule.

# 2. Make Reservation

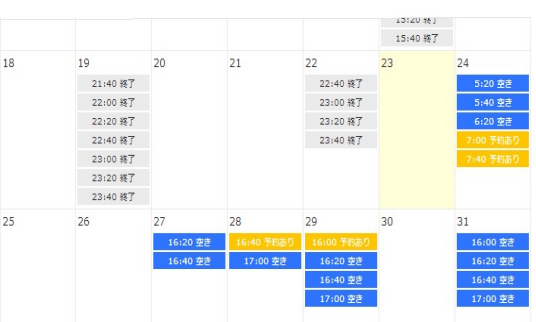

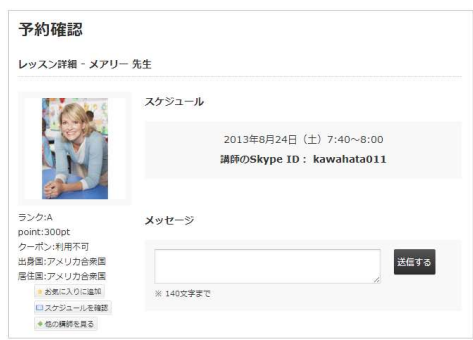

Select the date/time from the teacher's schedule. (Blue cells are available) Upon clicking the cell, the Reservation Confirmation Page will be shown. After confirming the point used, Click the "Reservation confirmation" button [予約確 定] Then, you will see the Reservation Confirmation page, at the same time you will receive the confirmation mail.

You can send a message to the reserved teacher. If you have any requests, please send it before the lesson. In case you don't have enough points, purchase some more points. You can reserve a lesson up to 10

hours before the start time. You can cancel the lesson up to 2 hours before the starting time with no point use. (After that the points cannot be returned.)

#### Lesson Start

### 1. Lesson start!

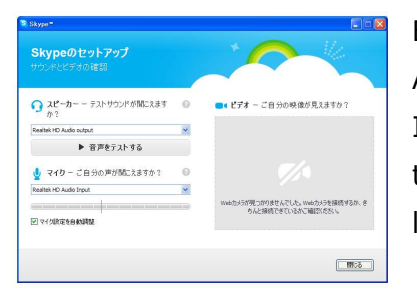

Be ready on Skype a few minutes before the lesson. At the reserved time, your teacher will call you. If you don't show up 5 min. after the reserved time, the lesson will be cancelled, and the points for the lesson will be deducted from your total.

#### After Lesson

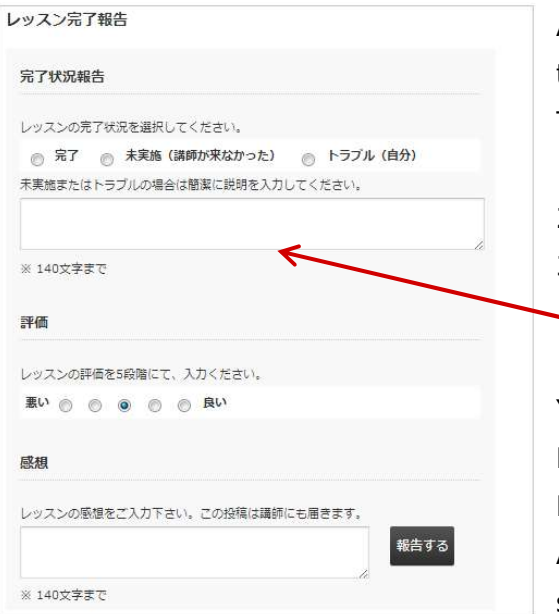

### 1. Report the lesson complete

After the lesson, go to My Page and check the lesson record to report the lesson. There are three selections.

- 1. 「完了」 Completed without a problem
- 2. **「未実施」** Teacher didn't show-up
- 3. 「トラブル」 I couldn't have a lesson
- There is a field for explanation

You may also evaluate the lesson. Far left: Bad, far right: Good Report within 30 min. after the lesson. After 30 min., it will become 'complete' status automatically.